1 GEOIZMERA d.o.o. 1/2009

## Kalibriranje ekrana

Funkcijo najdemo pod ikono: My Computer ali My Device/Control Panel/Staylus/Calibration. Ekran lahko kalibriramo in ga s tem nastavimo tako, da se našemu načinu dotikanja ali klikanja maksimalno ergonomsko prilega. (je nastavkjen po naši meri). Postopek je preprost, s peresom kliknemo na križec, ki se premika po ekranu, ko pa le ta izgine, postopek potrdimo s tipko ENT (modra tipka na tipkovnici).

Kot smo videli v tem primeru se pod ikono My Computer nahaja cel niz datotek, programov in dokumentov, ki jih lahko uporabljamo pri svojem delu.

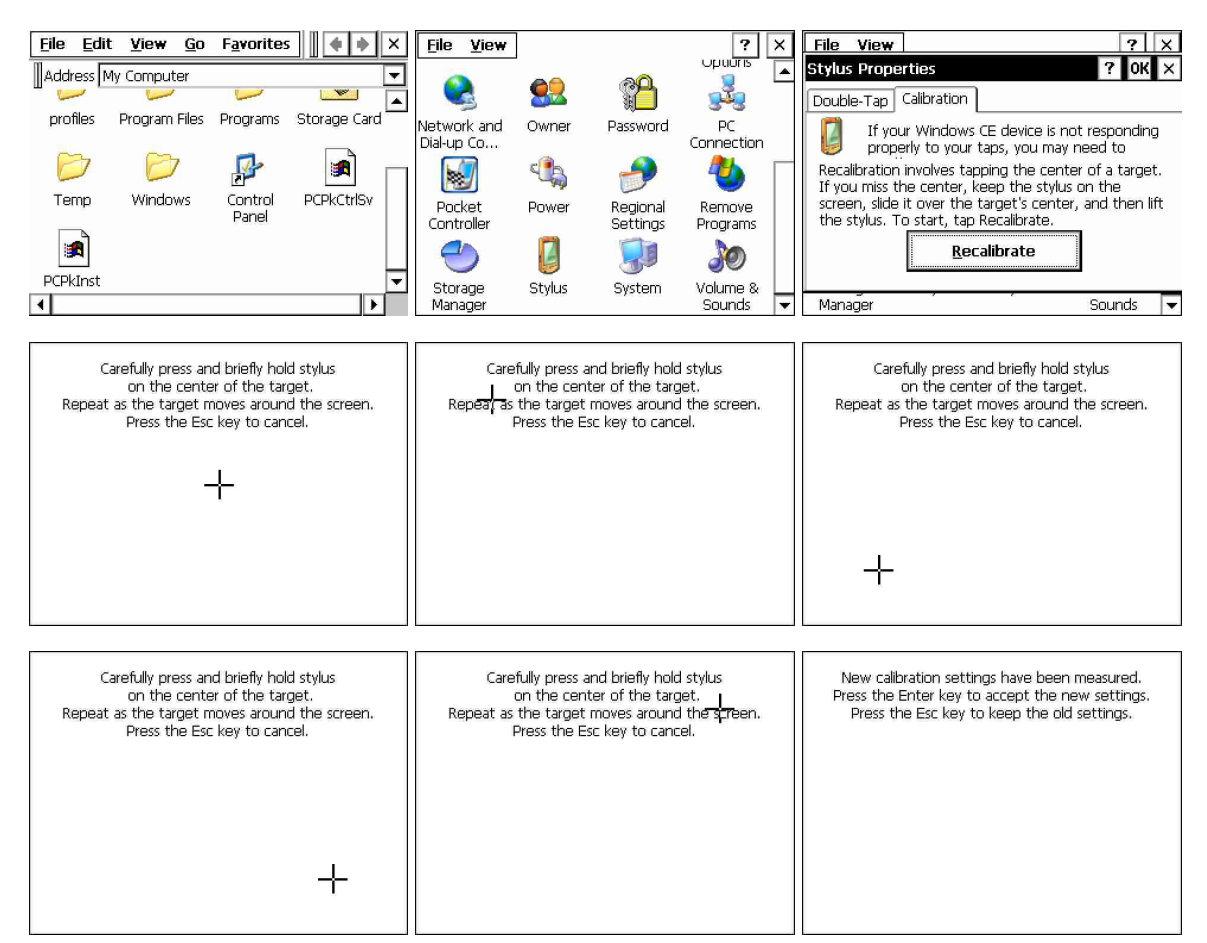

SLIKA : Prikaz na ekranu med postopkom kalibracije